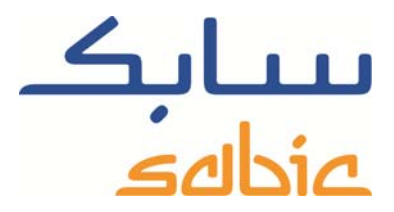

## SABIC FANAR+ eShop ISTRUZIONI PER LA GESTIONE DEGLI ORDINI

DATE: MAY, 2015 LANGUAGE: ITALIAN

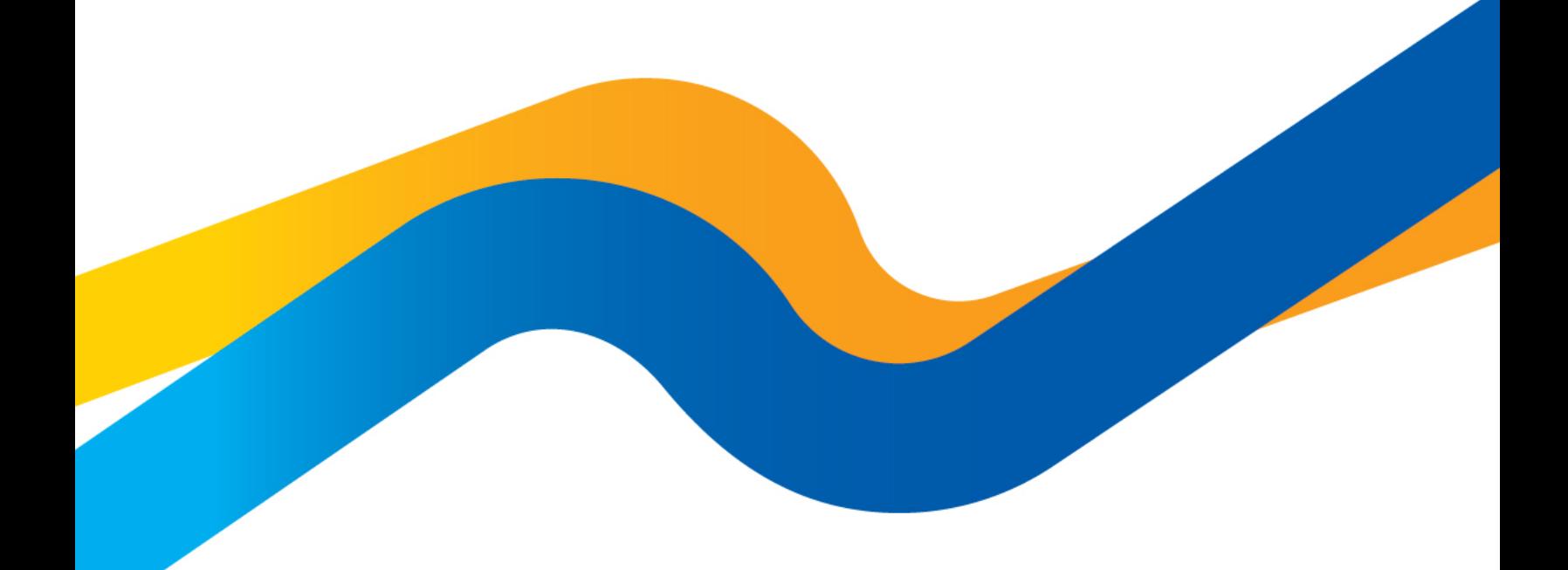

**CHEMISTRY THAT MATTERS** 

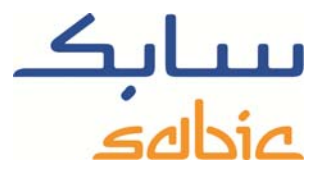

## **Monitoraggio / modifica ordini nell'eShop SABIC**

Per monitorare lo stato dei propri ordini nel negozio online ed eventualmente modificarli, accedere utilizzando il nome account e la password forniti dal contatto SABIC.

L'URL del negozio online di SABIC è: https://ebusiness.sabic.com/irj/portal

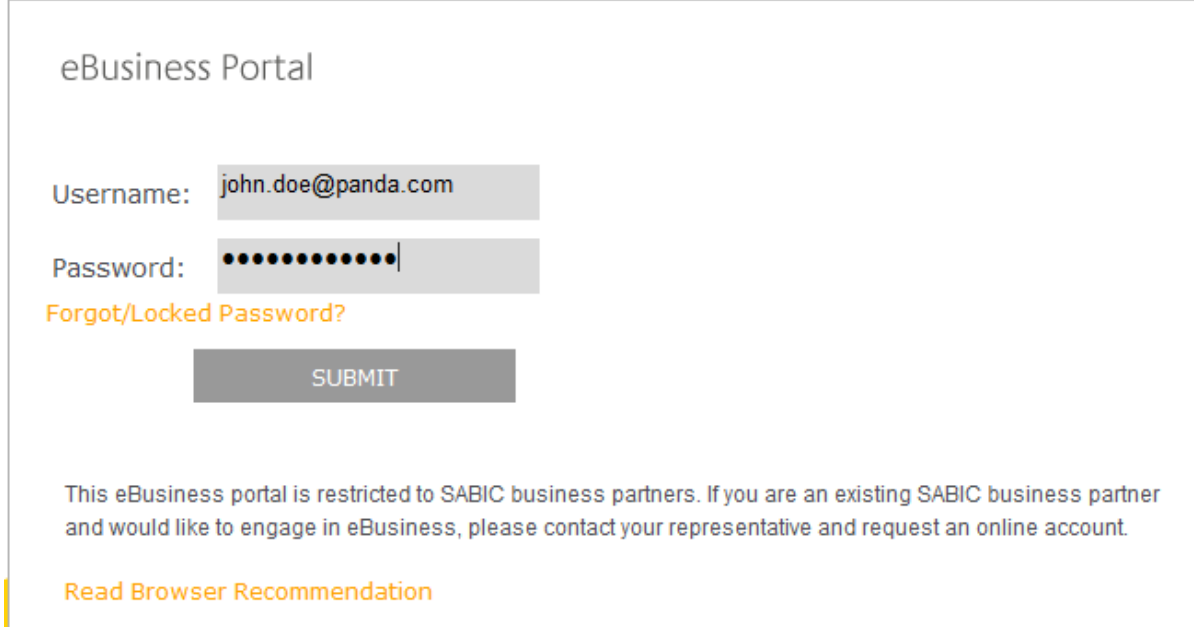

## Fare clic su SUBMIT per accedere al portale

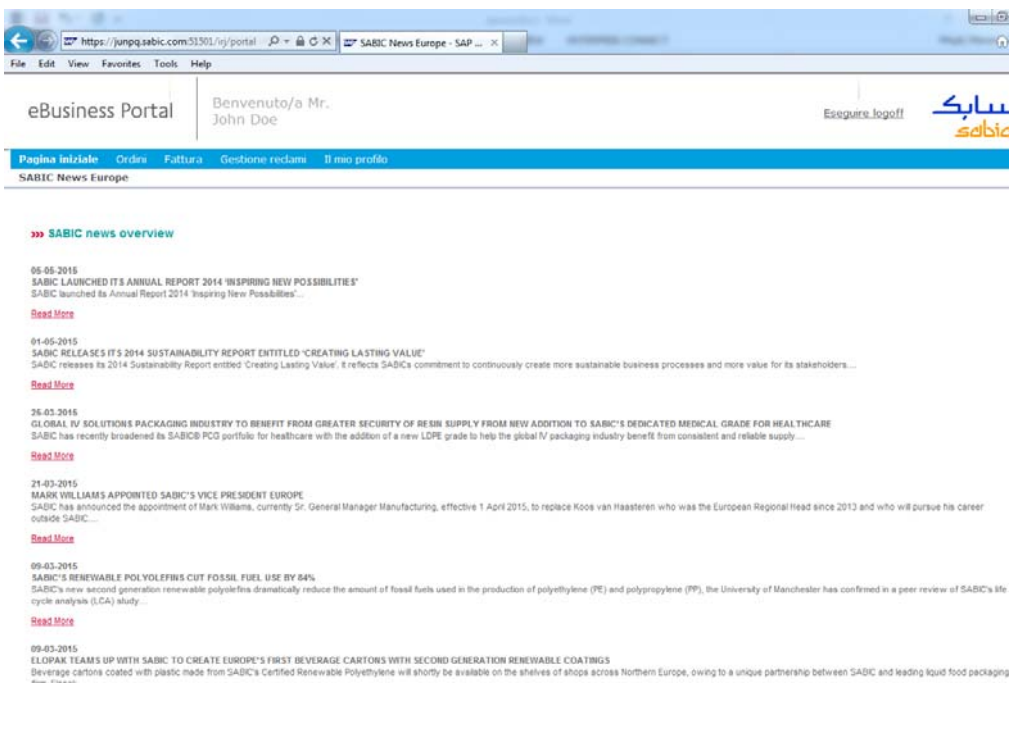

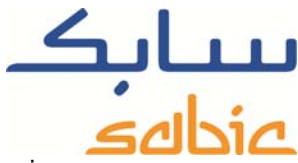

Per monitorare gli ordini, selezionare "Tracciatura Ordini" dal menu: "Ordine". Nella videata successiva compare elenco di tutte le voci degli ordini con SABIC. Le opzioni disponibili sono:

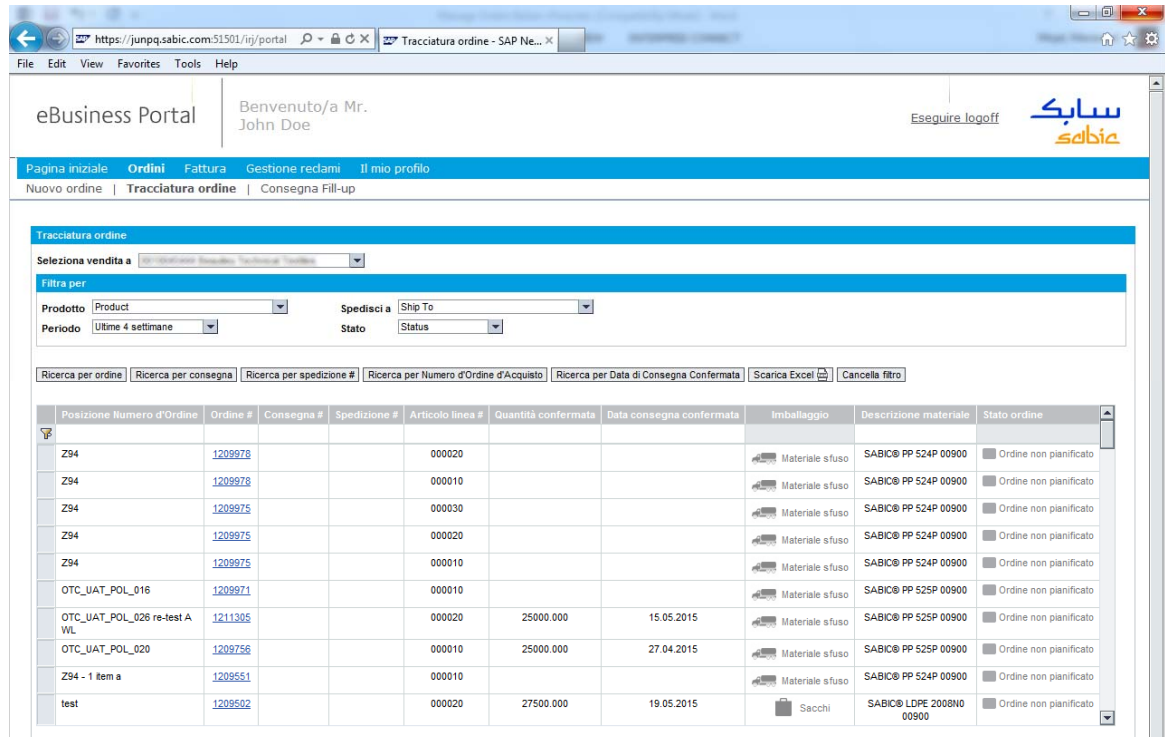

‐ È possibile filtrare l'elenco di voci per materiale selezionando il materiale desiderato nell'elenco a discesa corrispondente.

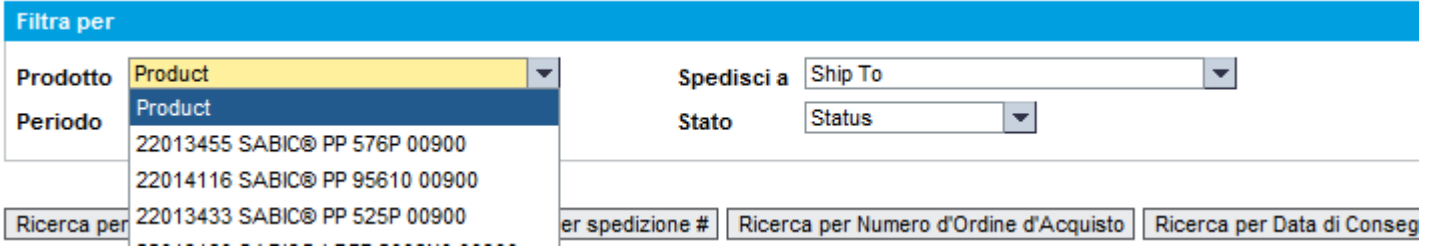

‐ È possibile filtrare l'elenco di voci per periodo selezionando il periodo desiderato nell'elenco a discesa corrispondente.

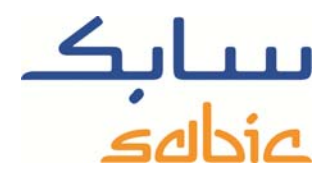

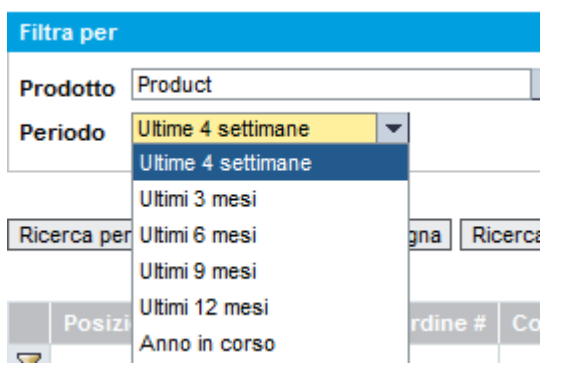

‐ È possibile filtrare l'elenco di voci per destinatario selezionandolo nell'elenco a discesa corrispondente.

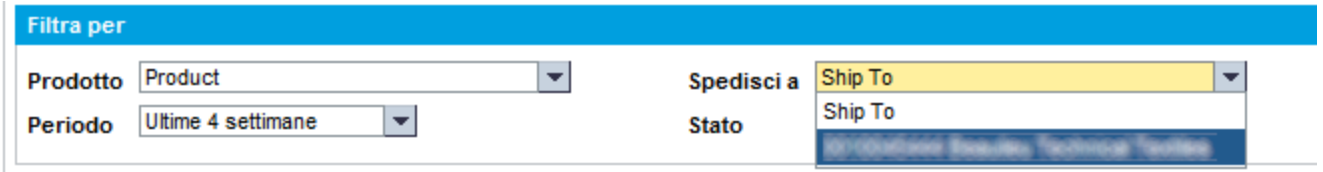

‐ È anche possibile filtrare l'elenco di voci per stato selezionandolo nell'elenco a discesa corrispondente.

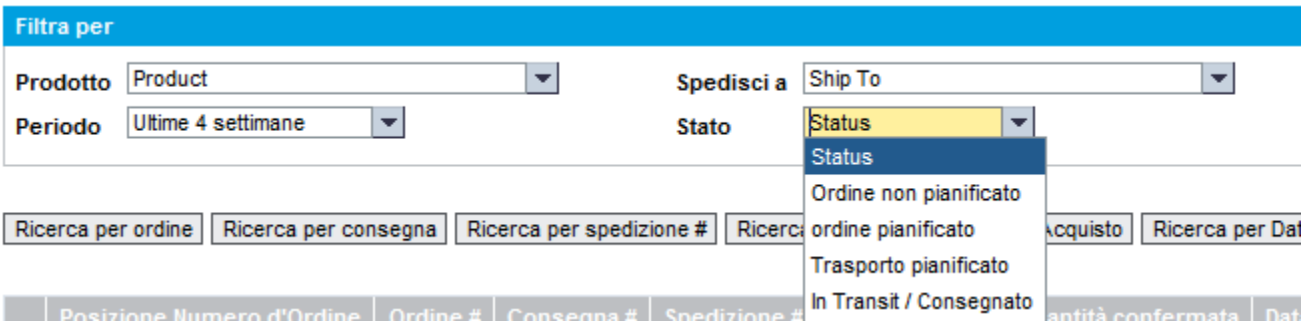

È anche possibile selezionare/trovare i singoli ordini per:

- Numero di ordine: fare clic sul pulsante: Ricerca per ordine e successivamente inserire il numero di ordine in: Ricerca per ordine  $Q$ Inserisci ordine #
- Per numero di consegna: fare clic sul pulsante: **Excerca per consegna** e successivamente inserire il numero di consegna SABIC in: Inserisci consegna # Ricerca per consegna Q
- Per numero di spedizione: fare clic sul pulsante: Ricerca per spedizione # e successivamente inserire il numero di spedizione SABIC in: Inserisci spedizione # Ricerca per spedizione # $\mathbb{Q}$

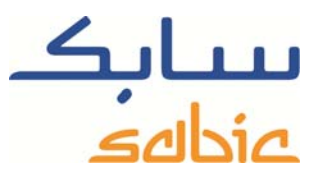

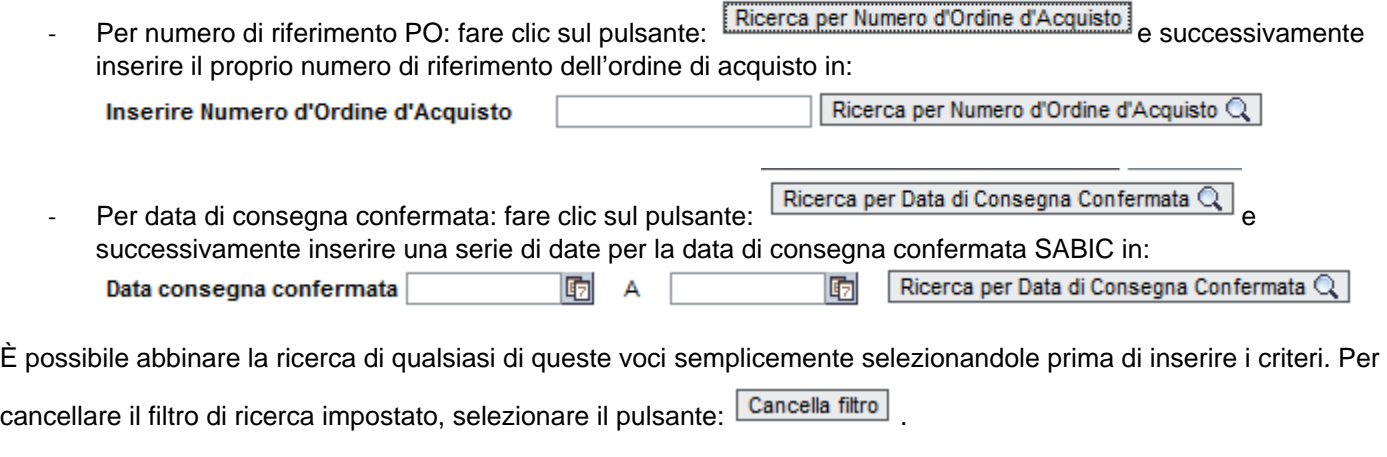

Per cercare più rapidamente le singole voci di ordine in base a numeri articolo o stato particolari inserire un criterio in uno

dei campi corrispondenti nella riga contrassegnata con: **F**. Facendo clic sull'icona: **il filtro è attivo.** Questo vale per le colonne:

- Numero voce
- Descrizione materiale
- Numero ordine di vendita SABIC
- Numero di consegna SABIC
- Numero di spedizione SABIC
- Numero di riferimento ordine di acquisto voce
- Quantità confermata
- Data di consegna confermata

È possibile regolare la sequenza di visualizzazione delle colonne semplicemente trascinando la colonna desiderata in una nuova posizione. Se si desidera ritornare all'ordine originale è sufficiente posizionare il mouse sulla linea:

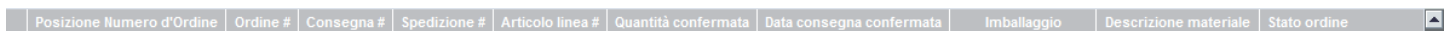

e fare clic con il tasto destro del mouse.

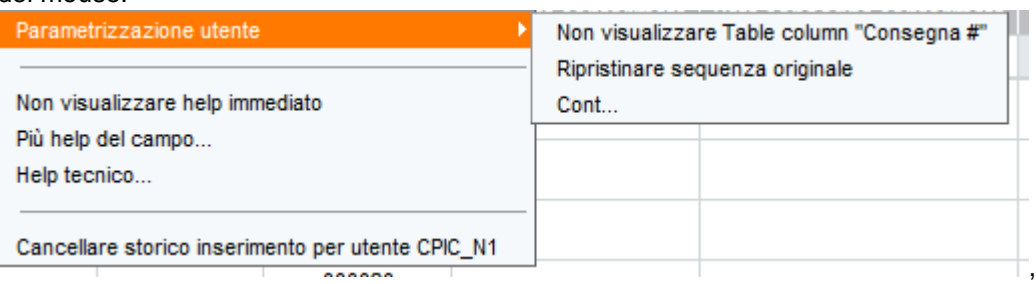

Selezionare l'opzione menu: "Restore Original Sequence".

Un'altra opzione è scaricare l'elenco delle voci di ordine visualizzate facendo clic sul pulsante: Scarica Excel

## **Visualizzazione dettagli di un ordine**

Facendo clic sul link del numero di ordine di vendita SABIC è possibile entrare in un ordine specifico:

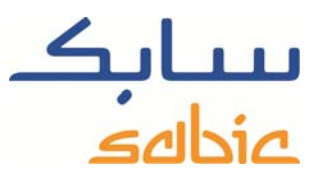

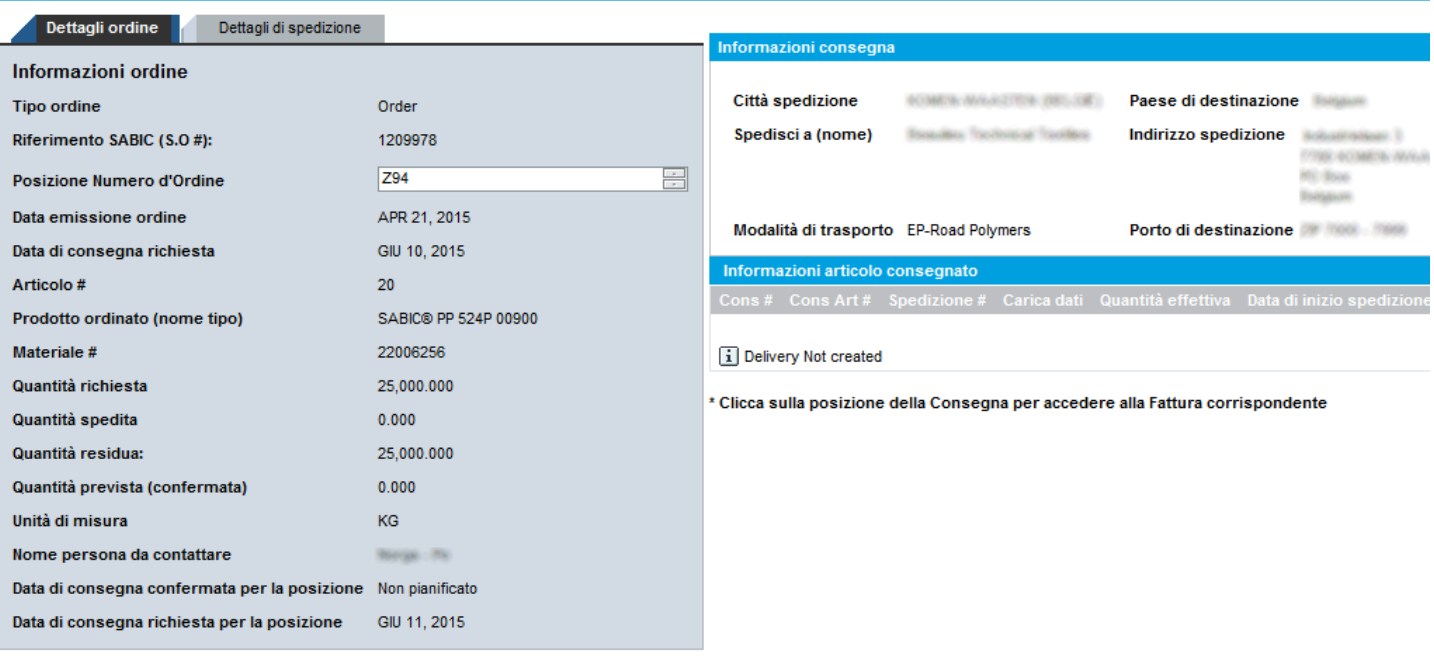

Crea nuovo reclamo Aggiorna | 4 Indietro

Oltre alla verifica dei dati relativi alla voce, in questa videata è anche possibile:

- ‐ Modificare il numero di riferimento PO semplicemente inserendo un nuovo testo nel campo corrispondente e facendo clic su ; Aggiorna |
- ‐ Creare un reclamo nel nostro sistema in merito alla voce di ordine specifica. È sufficiente fare clic sul pulsante: Crea nuovo reclamo per avviare la sequenza.
- Tornare all'elenco con le voci di ordine in sospeso facendo clic su: **I**II Indietro

Modifica della data di consegna richiesta

Purché lo stato dell'ordine sia: "Ordine pianificato" e non sia menzionata la consegna, è possibile modificare la data di consegna richiesta:

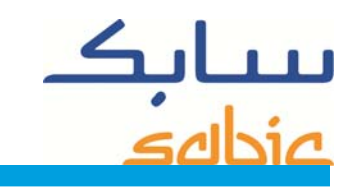

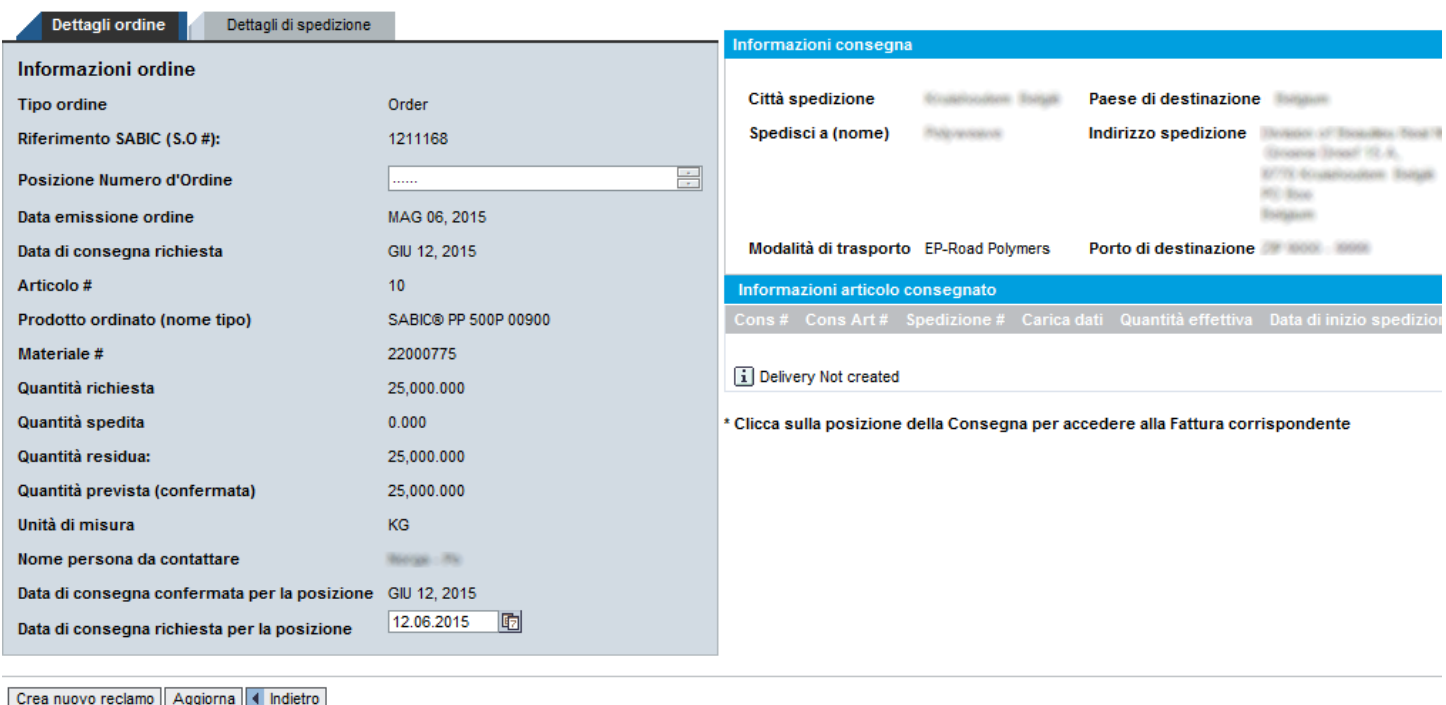

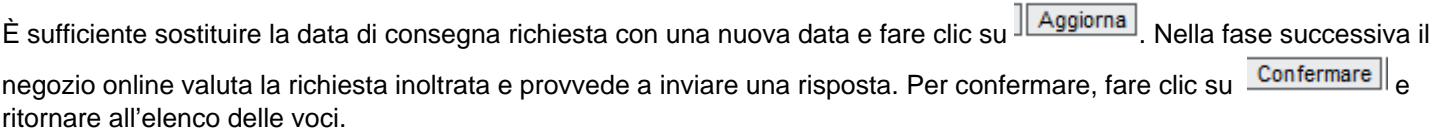